## Snelstart -

## Hoe werkt het gangscherm?

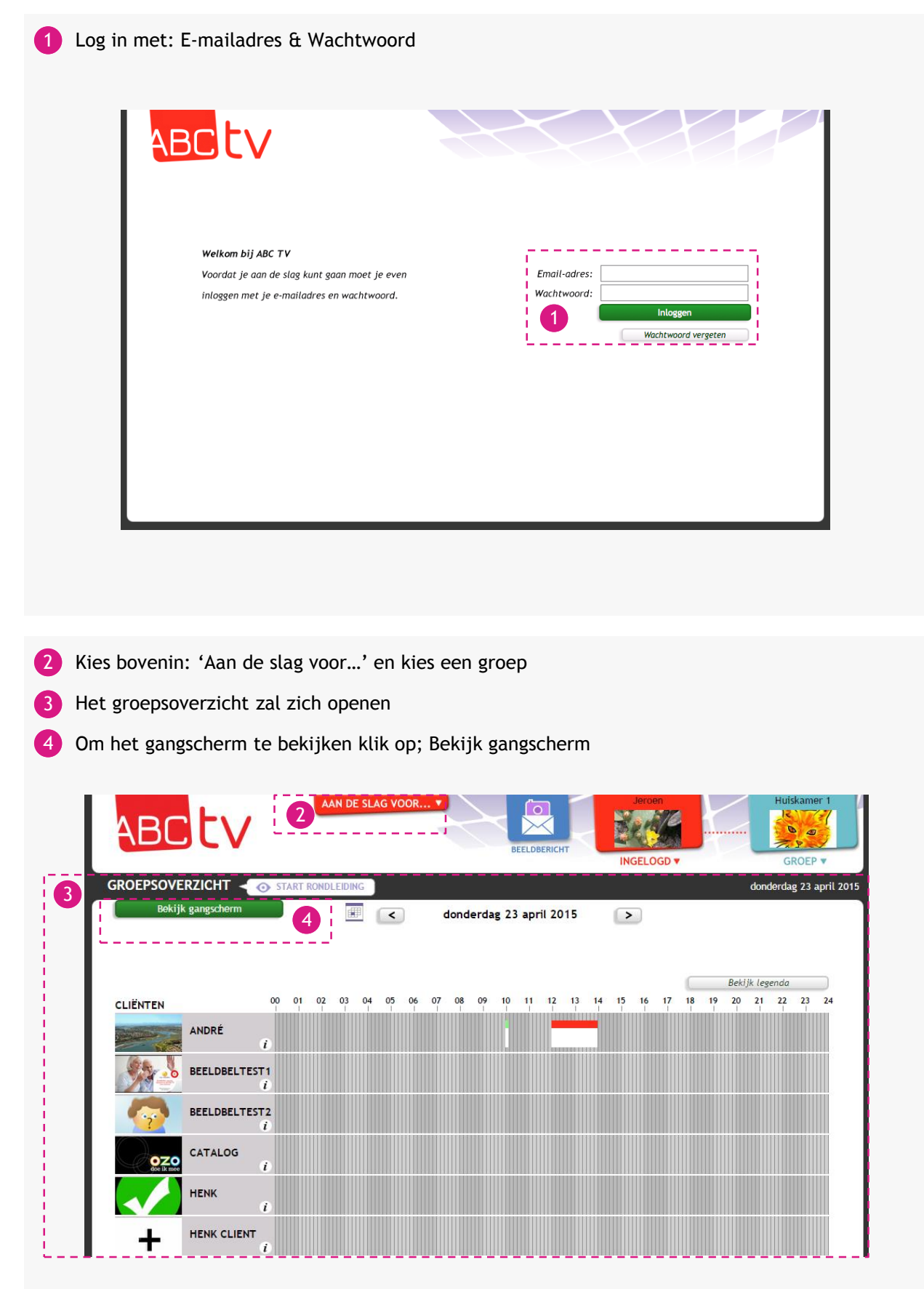

5 Het gangscherm word geopend in een nieuw tabblad

6 Deze 3 vlakken laten altijd de 3 eerst volgende afspraken uit de groepsagenda zien.

Wanneer een afspraak afgelopen is verdwijnt het automatisch van het bord en schuiven de afspraken door zodat u altijd de 3 meest actuele afspraken te zien krijgt.

- 6a De licht grijze foto's met een oranje vraagteken zijn de mensen die nog niet aangegeven hebben of ze deelnemen aan deze activiteit
- 6b Het gele agendaklokje geeft aan dat de medewerker op dat moment een agenda-afspraak heeft.
- De goed zichtbare foto's zijn de mensen die hun deelname bevestigd hebben voor deze 6c activiteit
- De licht grijze foto's zijn de mensen die zich afgemeld hebben voor deze activiteit 6d

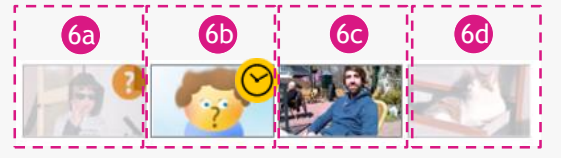

7 U kunt de diensten van werknemers hier zien en in één oogopslag zien wie hoe laat werkt. Boven aan staat de tijd en datum van vandaag.

Daar onder staan 4 blokken met ieder een tijd indicatie. Wanneer er een foto van de medewerker in dergelijk blok staat werkt hij of zij gedurende die tijd.

8 De meldingen komen onder in het gangscherm. Er kunnen 6 meldingen per dag aangemaakt worden van 3 regels tekst en 2 afbeeldingen per melding. De maximaal 6 meldingen wisselen elkaar af de gehele dag door.

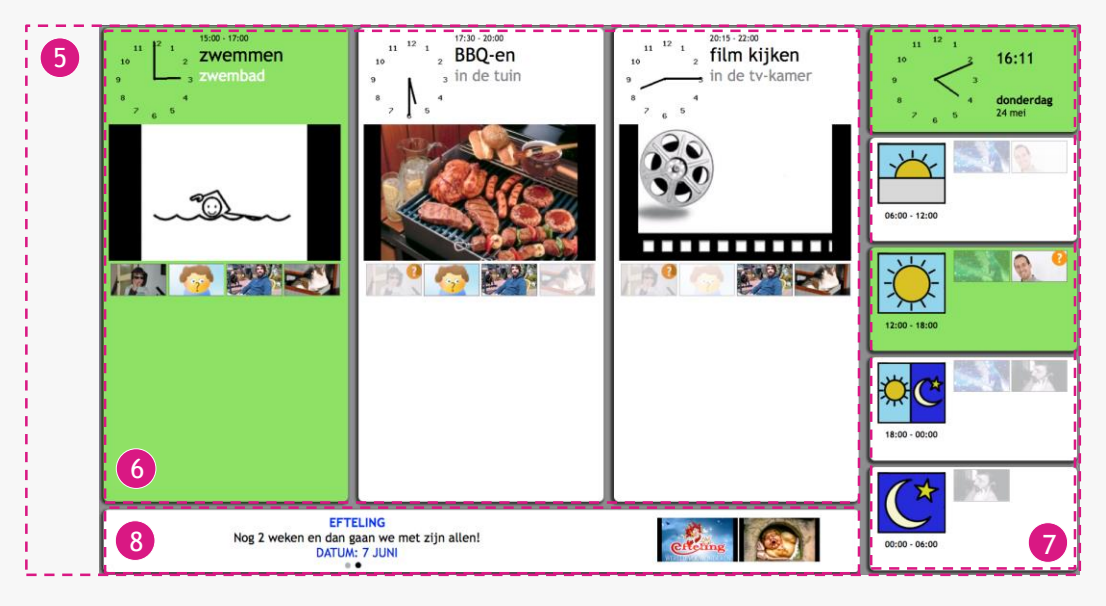

- Om een melding aan te maken, ga met de muis over de profielfoto van de groep
- 10 Klik op: Bewerk Mededelingen
- Om Meldingen van een dag te bekijken/bewerken/aanmaken, kies één dag van de week

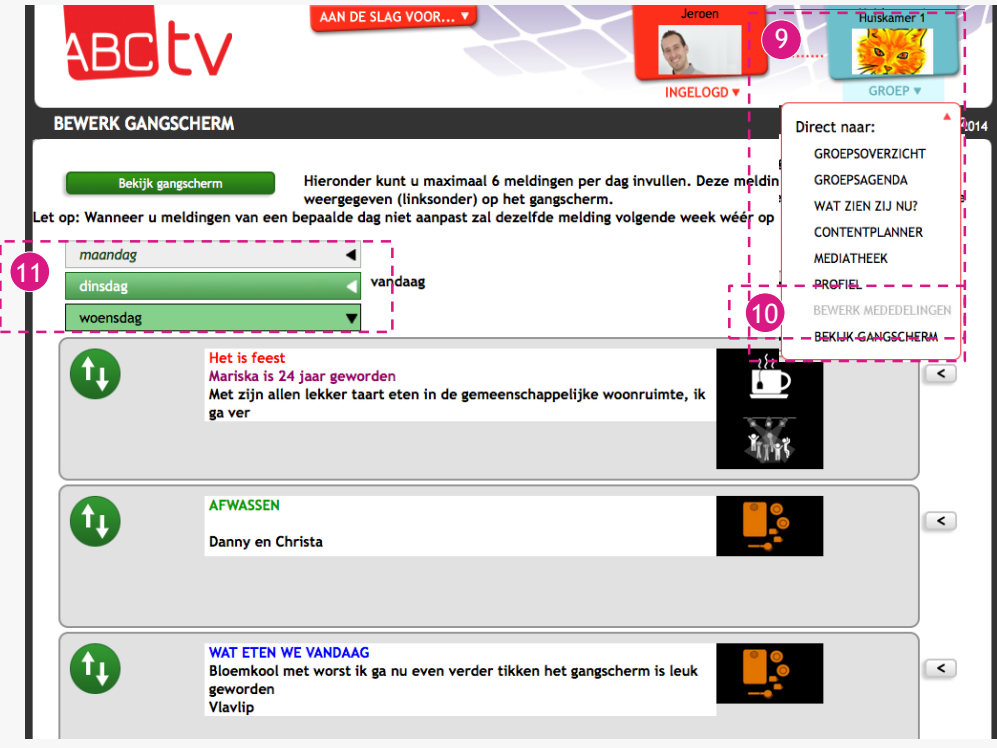

- 11 Hier kunnen 3 regels tekst getypt worden, met een maximum van 80 tekens per regel
- 12 Voor elke regel kan een kleur gekozen worden door op het gekleurde vierkantje te klikken en een kleur te selecteren
- 13) Er kunnen maximaal 2 afbeeldingen geplaatst worden, als er nog geen afbeelding in zit komt de knop 'afbeelding kiezen' tevoorschijn, hiermee kan er via de bibliotheek een afbeelding toegevoegd worden
- 14 Om op te slaan, klik op: Opslaan
- 15 Om de melding te verwijderen, klik op: Verwijderen deze content
- 16 Om de meldingen te bekijken, klik op: Bekijk gangscherm

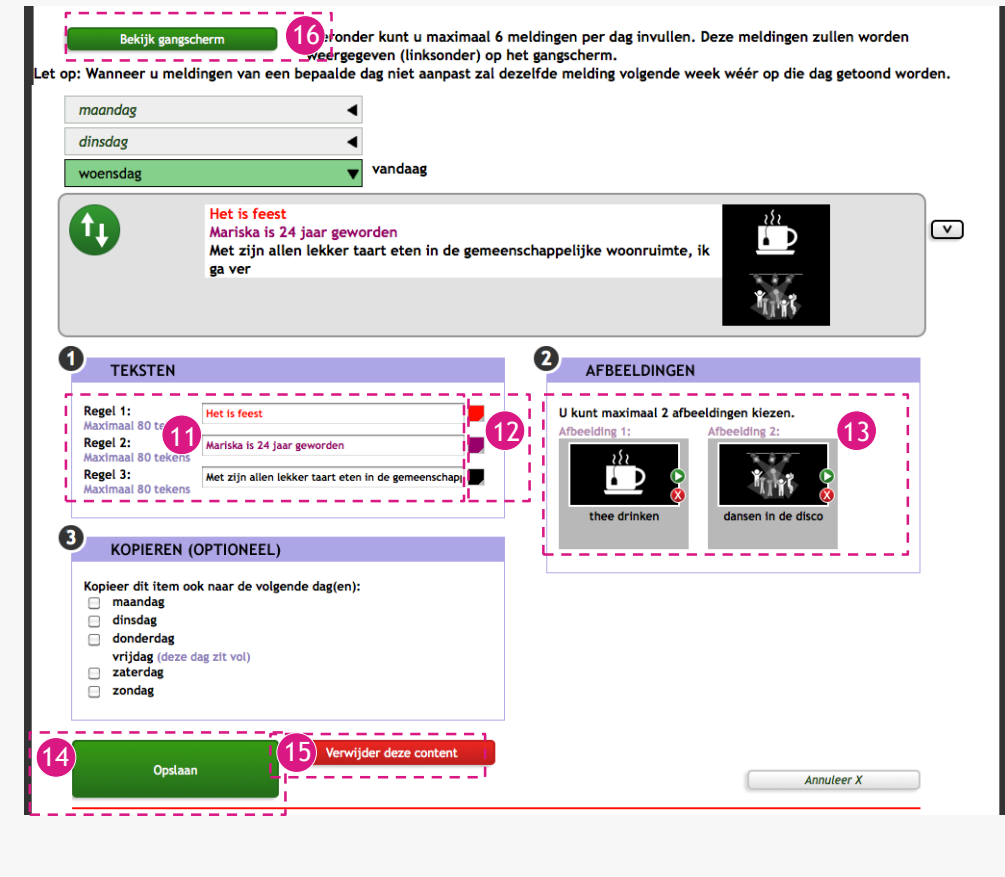

- *- Elke melding die gemaakt wordt, wordt automatisch elke week herhaald. Bij aanpassingen wordt elke week de aangepaste melding getoond.*
- *- Er kunnen maximaal 6 meldingen voor één dag geplaatst worden.*